# HIKVISION

# **Body Camera**

**User Manual** 

# **Legal Information**

©2020 Hangzhou Hikvision Digital Technology Co., Ltd. All rights reserved.

# **About this Manual**

The Manual includes instructions for using and managing the Product. Pictures, charts, images and all other information hereinafter are for description and explanation only. The information contained in the Manual is subject to change, without notice, due to firmware updates or other reasons. Please find the latest version of this Manual at the Hikvision website ( <a href="https://www.hikvision.com/">https://www.hikvision.com/</a>).

Please use this Manual with the guidance and assistance of professionals trained in supporting the Product.

#### **Trademarks**

**HIKVISION** and other Hikvision's trademarks and logos are the properties of Hikvision in various jurisdictions.

Other trademarks and logos mentioned are the properties of their respective owners.

#### **Disclaimer**

TO THE MAXIMUM EXTENT PERMITTED BY APPLICABLE LAW, THIS MANUAL AND THE PRODUCT DESCRIBED, WITH ITS HARDWARE, SOFTWARE AND FIRMWARE, ARE PROVIDED "AS IS" AND "WITH ALL FAULTS AND ERRORS". HIKVISION MAKES NO WARRANTIES, EXPRESS OR IMPLIED, INCLUDING WITHOUT LIMITATION, MERCHANTABILITY, SATISFACTORY QUALITY, OR FITNESS FOR A PARTICULAR PURPOSE. THE USE OF THE PRODUCT BY YOU IS AT YOUR OWN RISK. IN NO EVENT WILL HIKVISION BE LIABLE TO YOU FOR ANY SPECIAL, CONSEQUENTIAL, INCIDENTAL, OR INDIRECT DAMAGES, INCLUDING, AMONG OTHERS, DAMAGES FOR LOSS OF BUSINESS PROFITS, BUSINESS INTERRUPTION, OR LOSS OF DATA, CORRUPTION OF SYSTEMS, OR LOSS OF DOCUMENTATION, WHETHER BASED ON BREACH OF CONTRACT, TORT (INCLUDING NEGLIGENCE), PRODUCT LIABILITY, OR OTHERWISE, IN CONNECTION WITH THE USE OF THE PRODUCT, EVEN IF HIKVISION HAS BEEN ADVISED OF THE POSSIBILITY OF SUCH DAMAGES OR LOSS.

YOU ACKNOWLEDGE THAT THE NATURE OF INTERNET PROVIDES FOR INHERENT SECURITY RISKS, AND HIKVISION SHALL NOT TAKE ANY RESPONSIBILITIES FOR ABNORMAL OPERATION, PRIVACY LEAKAGE OR OTHER DAMAGES RESULTING FROM CYBER-ATTACK, HACKER ATTACK, VIRUS INSPECTION, OR OTHER INTERNET SECURITY RISKS; HOWEVER, HIKVISION WILL PROVIDE TIMELY TECHNICAL SUPPORT IF REQUIRED.

YOU AGREE TO USE THIS PRODUCT IN COMPLIANCE WITH ALL APPLICABLE LAWS, AND YOU ARE SOLELY RESPONSIBLE FOR ENSURING THAT YOUR USE CONFORMS TO THE APPLICABLE LAW. ESPECIALLY, YOU ARE RESPONSIBLE, FOR USING THIS PRODUCT IN A MANNER THAT DOES NOT INFRINGE ON THE RIGHTS OF THIRD PARTIES, INCLUDING WITHOUT LIMITATION, RIGHTS OF PUBLICITY, INTELLECTUAL PROPERTY RIGHTS, OR DATA PROTECTION AND OTHER PRIVACY RIGHTS. YOU SHALL NOT USE THIS PRODUCT FOR ANY PROHIBITED END-USES, INCLUDING THE DEVELOPMENT OR PRODUCTION OF WEAPONS OF MASS DESTRUCTION, THE DEVELOPMENT OR

PRODUCTION OF CHEMICAL OR BIOLOGICAL WEAPONS, ANY ACTIVITIES IN THE CONTEXT RELATED TO ANY NUCLEAR EXPLOSIVE OR UNSAFE NUCLEAR FUEL-CYCLE, OR IN SUPPORT OF HUMAN RIGHTS ABUSES.

IN THE EVENT OF ANY CONFLICTS BETWEEN THIS MANUAL AND THE APPLICABLE LAW, THE LATER PREVAILS.

# **Symbol Conventions**

The symbols that may be found in this document are defined as follows.

| Symbol         | Description                                                                                                    |
|----------------|----------------------------------------------------------------------------------------------------|
| <u> </u>       | Indicates a hazardous situation which, if not avoided, will or could result in death or serious injury.                                                         |
| <b>Caution</b> | Indicates a potentially hazardous situation which, if not avoided, could result in equipment damage, data loss, performance degradation, or unexpected results. |
| iNote          | Provides additional information to emphasize or supplement important points of the main text.                                                                   |

# **Safety Instruction**

# **Laws and Regulations**

Use of the product must be in strict compliance with the local laws and regulations. Please shut down the device in prohibited area.

# **Power Supply**

- Use of the product must be in strict compliance with the local electrical safety regulations.
- Use the power adapter provided by qualified manufacturer. Refer to the product specification for detailed power requirements.
- It is recommended to provide independent power adapter for each device as adapter overload may cause over-heating or a fire hazard.
- Make sure that the power has been disconnected before you wire, install, or disassemble the device.
- DO NOT directly touch exposed contacts and components once the device is powered up to avoid electric shock.
- DO NOT use damaged power supply devices (e.g., cable, power adapter, etc.) to avoid electric shock, fire hazard, and explosion.
- DO NOT directly cut the power supply to shut down the device. Please shut down the device normally and then unplug the power cord to avoid data loss.
- DO NOT block the power supply equipment to plug and unplug conveniently.
- Make sure the power supply has been disconnected if the power adapter is idle.
- Make sure the device is connected to the ground firmly.

# Transportation, Use, and Storage

- To avoid heat accumulation, good ventilation is required for a proper operating environment.
- Store the device in dry, well-ventilated, corrosive-gas-free, no direct sunlight, and no heating source environment.
- Avoid fire, water, and explosive environment when using the device.
- Avoid lightning strike for device installation. Install a lightning arrester if necessary.
- Keep the device away from magnetic interference.
- Avoid device installation on vibratory surface or places, and avoid equipment installation on vibratory surface or places subject to shock (ignorance may cause device damage).
- DO NOT touch the heat dissipation component to avoid burns.
- DO NOT expose the device to extremely hot, cold, or humidity environments. For temperature and humidity requirements, see device specification.
- The device can only be safely used in the region below 2000 meters above the sea level.

#### Maintenance

- If smoke, odor, or noise arises from the device, immediately turn off the power, unplug the power cable, and contact the service center.
- If the device is abnormal, contact the store you purchased it or the nearest service center. DO NOT disassemble or modify the device in any way (For the problems caused by unauthorized modification or maintenance, the company shall not take any responsibility).
- Keep all wrappers after unpacking them for future use. In case of any failure occurred, you need to return the device to the factory with the original wrapper. Transportation without the original wrapper may result in damage to the device and the company shall not take any responsibility.

# **Network**

- Please enforce the protection for the personal information and the data security as the device may be confronted with the network security problems when it is connected to the Internet. Please contact us when the device might exist network security risks.
- Please understand that you have the responsibility to configure all the passwords and other security settings about the device, and keep your user name and password.

#### Lens

- DO NOT touch the lens with fingers directly in case the acidic sweat of the fingers erodes the surface coating of the lens.
- DO NOT aim the lens at the strong light such as sun or incandescent lamp. The strong light can cause fatal damage to the device.

#### Screen

Clean the screen with soft and dry cloth or other substitutes to wipe the interior and exterior surface. DO NOT use alkaline detergents. Protect the screen from scratches.

# **Battery**

- DO NOT charge the battery continuously more than one week. Overcharging may shorten the battery life.
- Battery will discharge gradually if it is not used for a long time. It must be recharged before using.
- If the device contains dismountable battery, store the device and battery separately if it is not used.
- The battery must be charged and discharged every three months if it is not used, and recharged to 60% to 70% power percentage to store.
- The scrapped battery should be discarded in compliance with the local laws and regulations. If there are no corresponding laws or regulations, throw it in a hazardous trash can.
- DO NOT pierce the battery or shorten the electrodes, or it may cause explosion or fire hazard.
- DO NOT throw the battery in fire or water, or it may cause explosion.
- Please use the specific battery supported by the device, or it may cause explosion. If the battery is damaged and needs to be changed, contact the device manufacturer or local distributor.

- If the device contains button battery, keep it far away from children.
- DO NOT expose the battery pack or battery combination to sunlight, fire, or similar overheated environment.

# Data

DO NOT disconnect the power during formatting, uploading, and downloading. Or files may be damaged.

# **Contents**

| Chapter 1 Product Introduction           | . 1 |
|------------------------------------------|-----|
| 1.1 Introduction                         | . 1 |
| 1.2 Key Feature                          | . 1 |
| Chapter 2 Startup and Main Menu          | . 2 |
| 2.1 Start up                             | . 2 |
| 2.2 Main Menu                            | . 2 |
| 2.3 Zoom                                 | . 2 |
| Chapter 3 Storage, Playback, and Backup  | . 3 |
| 3.1 Storage                              | 3   |
| 3.1.1 Format Storage Media               | . 3 |
| 3.1.2 Record                             | . 3 |
| 3.1.3 Start Recording Once Powered up    | . 3 |
| 3.1.4 Tape                               | 3   |
| 3.1.5 Capture                            | . 4 |
| 3.2 Playback                             | . 4 |
| 3.3 Backup                               | . 4 |
| 3.3.1 Back up via USB Mode               | . 4 |
| 3.3.2 Play Backup File                   | 5   |
| 3.4 Set Tag                              | 5   |
| 3.4.1 Set Tag During Recording or Taping | . 5 |
| 3.4.2 Set Tag After Recording or Taping  | . 5 |
| Chapter 4 Network Settings               | 6   |
| 4.1 Dial (Normal Network)                | 6   |
| 4.2 Dial (Private Network)               | 6   |
| 4.3 Connect to Wi-Fi                     | . 6 |
| 4.4 Connect to EHome Platform            | . 7 |

|     | 4.5 Set Tethering                   | 7   |
|-----|-------------------------------------|-----|
|     | 4.6 Select Video Platform           | 8   |
|     | 4.7 Set Network SDK                 | 8   |
|     | 4.8 Set Ping Test                   | 8   |
| Ch  | apter 5 System Settings             | 9   |
|     | 5.1 Set Positioning                 | 9   |
|     | 5.2 Enable Indicator                | 9   |
|     | 5.3 Enable IR Light                 | . 9 |
|     | 5.4 Switch USB Mode                 | 10  |
|     | 5.5 Set Volume                      | 10  |
|     | 5.6 Set Voice Prompt                | 10  |
|     | 5.7 Set Airplane Mode               | 11  |
|     | 5.8 Set Bluetooth                   | 11  |
|     | 5.9 Set Encoding Parameters         | 11  |
|     | 5.9.1 Set Video Encoding Type       | 11  |
|     | 5.9.2 Set Video Stream Parameters   | 12  |
|     | 5.9.3 Set Network Stream Parameters | 12  |
|     | 5.10 Set Camera Parameters          | 12  |
|     | 5.11 Set Pre-Record                 | 13  |
|     | 5.12 Set Post-Record                | 13  |
|     | 5.13 Set Overwritten Record         | 13  |
|     | 5.14 Set Quick Charging Mode        | 14  |
|     | 5.15 Set USB Debug                  | 14  |
|     | 5.16 Set USB Device Read-Only Mode  | 14  |
|     | 5.17 Set System Language            | 14  |
| Cha | apter 6 Alarm Settings              | 15  |
|     | 6.1 Set Auto Alarm                  | 15  |
|     | 6.2 Set Manual Alarm                | 15  |

| Ch | apter 7 Maintenance                               | 16 |
|----|---------------------------------------------------|----|
|    | 7.1 View Device Information                       | 16 |
|    | 7.2 Export Battery Status Information             | 16 |
|    | 7.3 Enable Password                               | 16 |
|    | 7.4 Edit Password                                 | 16 |
|    | 7.5 Upgrade                                       | 17 |
|    | 7.6 Export Log                                    | 17 |
|    | 7.7 Restore Device Settings                       | 18 |
|    | 7.8 Synchronize Time Automatically                | 18 |
|    | 7.9 Shut down and Sleep                           | 18 |
|    | 7.9.1 Shut down                                   | 18 |
|    | 7.9.2 Shut down Forcedly                          | 18 |
|    | 7.9.3 Sleep Manually                              | 18 |
|    | 7.9.4 Sleep Automatically                         | 19 |
|    | 7.9.5 Wake up                                     | 19 |
|    | 7.10 Install Software                             | 19 |
|    | 7.11 View Application                             | 19 |
| Ch | apter 8 Operation via Body Camera Assistant       | 20 |
|    | 8.1 Login                                         | 20 |
|    | 8.2 Format Storage Media                          | 20 |
|    | 8.3 Set Video and Network Transmission Parameters | 20 |
|    | 8.4 Backup                                        | 21 |
|    | 8.4.1 Download to Computer                        | 21 |
|    | 8.4.2 Switch USB Mode                             | 22 |
|    | 8.4.3 Set File Saving Path                        | 22 |
|    | 8.5 Connect to EHome Platform                     | 22 |
|    | 8.6 System Settings                               | 23 |
|    | 8.6.1 Set Positioning                             | 23 |

|     | 8.6.2 Set IR Light                 | 24 |
|-----|------------------------------------|----|
|     | 8.6.3 Set Auto-Logout Time         | 24 |
|     | 8.6.4 Set Video Stream Parameters  | 24 |
|     | 8.6.5 Set Operation Password       | 25 |
|     | 8.6.6 Set LED Indicator            | 25 |
|     | 8.6.7 Set GPS Time Synchronization | 25 |
| 8.7 | Other Settings                     | 26 |
|     | 8.7.1 Synchronize Time             | 26 |
|     | 8.7.2 Edit Login Password          | 26 |
|     | 8.7.3 Restore Factory Settings     | 26 |
|     | 8.7.4 Set Device Information       | 27 |
| 8.8 | Logout                             | 27 |
|     | 8.8.1 Switch Login Device          | 27 |
|     | 8.8.2 Logout                       | 27 |

# **Chapter 1 Product Introduction**

# 1.1 Introduction

Body camera (hereinafter referred to as device) highly integrates with record, taping, capture, positioning, etc. It is embedded with positioning module with high sensitivity to locate the occurring position of events accurately. It can record the process and condition of events completely via record, taping, and capture. You can also tag the important data for future search. It is small and light, convenient to carry, and can be worn on the shoulder, satisfying the requirement of mobile duty and evidence record for single person. It is widely applicable to public security protection, city management, industry and commerce, etc.

# 1.2 Key Feature

- H.264/H.265 encoding technology.
- Built-in 4G and Wi-Fi modules to transmit video and audio in mobile environment stably.
- Built-in positioning module with high sensitivity to locate the occurring position of events accurately.
- Supports record, taping, capture, etc. Capture is available during recording.

# **Chapter 2 Startup and Main Menu**

# 2.1 Start up

When the device is shut down, hold **On/Off** button on the device side to start it up.

# 2.2 Main Menu

After the device starts up, it will enter **Camera** page automatically. Tap \_\_\_\_\_ to enter the main menu. The description of the icons on the main menu is shown as the table below.

**Table 2-1 Main Menu Icon Description** 

| Icon                    | Description                                                                                                    |  |
|-------------------------|----------------------------------------------------------------------------------------------------|--|
| CONTRACT                | Tap it to enter <b>Camera</b> page. You can capture or record.                                                        |  |
| Recorder                | Tap it to enter <b>Recorder</b> page. Press Taping button on the device side to start taping.                         |  |
| Fig. MUT                | Tap it to enter <b>File MGT</b> page. You can view the video, audio, and picture saved in the device.                 |  |
| <b>₹</b> Ô}<br>Settings | Tap it to enter <b>Settings</b> page. You can set <b>Network</b> , <b>Media</b> , <b>System</b> , and <b>Device</b> . |  |

**i** Note

You need to enter the device password when you enter **File MGT** page and other settings page. Enter the password according to the page prompt. Hereinafter the operation of entering password will not be illustrated any more.

# **2.3 Zoom**

When the current live view image is too small or too large, you can zoom in or out to adjust the best live view effect.

On **Camera** page, tap . With the multiple increases, the lens zooms in and the object becomes larger. With the multiple decreases, the lens zooms out and the object becomes smaller.

# Chapter 3 Storage, Playback, and Backup

# 3.1 Storage

The recorded video, taped audio, and captured picture will be stored in the device.

# 3.1.1 Format Storage Media

If the storage media is full, format it to clear the data via Body Camera Assistant. Refer to "Format Storage Media" in "Operation via Body Camera Assistant" for details.

# 3.1.2 Record

You can record video via the device.

### **Steps**

- **1.** Press <sup>™</sup> (recording button).
  - appears on the status bar, indicating the device is recording.
- 2. Press the recording button again and the icon disappears, indicating the recording stopped.
- 3. Optional: Tap File MGT on the main menu to view the recorded video.
  - Note
  - If you want to record a period of time before recording starts, tap Settings → System → Pre-record to set pre-record.
  - If you want to record a period of time after recording ends, tap Settings → System → Post-record to set post-record.

# 3.1.3 Start Recording Once Powered up

If you want the device to start recording once it is powered up, you can enable the function.

# **Steps**

- 1. Tap Settings → System → Record once Powered up .
- 2. Tap Enable.

# 3.1.4 Tape

You can tape audio via the device.

# **Steps**

- **1.** Press ℚ (taping button).
  - appears on the status bar, indicating the device is taping.
- 2. Press the taping button again to stop taping.
- 3. Optional: Tap File MGT on the main menu to view the taped audio.

# 3.1.5 Capture

You can capture picture via the device.

# **Steps**

**1.** Press ⊘ (capture button).

The device captures a picture.

2. Optional: Tap File MGT on the main menu to view the captured pictures.

# 3.2 Playback

You can play back video, audio, and picture via the device.

# Steps

- 1. Tap File MGT.
- 2. Tap Video, Audio, or Picture.
- 3. Select the file to play or view from the file list.

# 3.3 Backup

You can back up the files stored in the device.

# 3.3.1 Back up via USB Mode

You can switch the device as a USB flash disk and export files to your computer.

#### **Before You Start**

- Connect the device to the computer via data cable.
- Disable read-only mode of the device. Refer to "Set USB Read-Only Mode" for details.

- 1. Switch the device to USB mode. Refer to "Switch USB Mode" for details.
- **2.** Copy the data of the device to the computer.

# 3.3.2 Play Backup File

You can only play the backed up video or audio files via Hikvision player or other players with Hikvision play plugin.

- Hikvision Player: If you select Hikvision player to play the files, visit Hikvision official website to download VSPlayer and install it.
- Hikvision Play Plugin: If you select other players to play the files, visit Hikvision official website to download MFPlugins and install it.

# 3.4 Set Tag

# 3.4.1 Set Tag During Recording or Taping

During recording or taping, hold taping button for three seconds or above to set tag. Hold it again to cancel the tag.

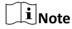

The tag is only available to the current video or audio. After the video or audio ends, tag also ends.

# 3.4.2 Set Tag After Recording or Taping

After recording or taping, you can set tag for the important video or audio for convenient search.

#### **Steps**

- 1. Tap File MGT.
- 2. Select the video or audio file to set tag.
- **3.** Open the file, and tap | to set the tag.

# Result

The tagged video or audio files will be marked with | in the file list.

# **Chapter 4 Network Settings**

Dialing, Wi-Fi connection, and platform connection are introduced in this section.

# 4.1 Dial (Normal Network)

You can connect to Internet via 3G/4G SIM card dialing.

### **Before You Start**

Install 3G/4G SIM card.

# **Steps**

- 1. Swipe the screen down to open the notification center.
- 2. Tap to enable dialing.

# 4.2 Dial (Private Network)

You can connect to the private network via 3G/4G SIM card dialing.

### **Before You Start**

Install 3G/4G SIM card.

#### **Steps**

- 1. Swipe the screen down to open the notification center.
- 2. Tap to enable dialing.
- 3. Tap Settings → Network → Network and Internet → Mobile Network.
- 4. Select the dialing card, and tap Advanced.
- 5. Tap Access Point Names.
- **6.** Contact the service supplier to get the VPN.
  - Select APN from the list.
  - Tap : → New APN to set corresponding parameters. Tap : → Save .

# 4.3 Connect to Wi-Fi

You can access Internet by connecting to a Wi-Fi.

- 1. Tap Settings → Network → WLAN .
- 2. Tap to enable Wi-Fi.
- **3.** Select the Wi-Fi to connect, enter the password, and tap **CONNECT**.

#### Result

If connecting succeeded, will appear on the status bar. After the first-time successful connection, you can tap to disable Wi-Fi, or tap to enable Wi-Fi.

# 4.4 Connect to EHome Platform

EHome is the platform access protocol. You can log in to the device via platform to realize live view, data management, and so on.

### **Before You Start**

- Set the connected platform. Refer to the platform user manual for details. Ensure the device can communicate with the platform normally.
- Select Video Platform Type as EHome or ISUP5. Refer to "Select Video Platform" for details.

# **Steps**

- 1. Tap Settings → Network → Platform.
- **2.** Tap **Registration** to enable the platform connection.
- 3. Enter Platform IP Address, Platform Port, Device ID, and Key.

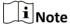

- The device ID should be consistent with that reserved when adding device via the platform.
- After the device is connected to the platform, pictures can be uploaded manually or automatically.
- **4. Optional:** Tap **Settings** → **System** → **Force Sub-Stream** , and tap **Enable** to let the EHome platform to transmit via sub-stream forcedly.

#### Result

pappears on the status bar, indicating the device has been connected to the platform.

# 4.5 Set Tethering

You can set the device as a hotspot to share network to other terminals.

- 1. Tap Settings → Network → Network and Internet → Hotspot and Tethering.
- **2.** Select the tethering mode.
  - If you want to share network via Wi-Fi hotspot, tap **Wi-Fi hotspot** to enable the function and set hotspot parameters.
  - If you want to share network via USB data cable, tap to enable **USB tethering**.
  - If you want to share network via bluetooth, tap to enable **Bluetooth tethering**.

# 4.6 Select Video Platform

You can select the video platform to connect to the device.

### **Steps**

- 1. Tap Settings → Network → Video Platform Management .
- 2. Select Video Platform Type.

#### What to do next

Reboot the device to take the settings into effect.

# 4.7 Set Network SDK

If you want to log in to the device via client, set network SDK.

### Steps

- 1. Tap Settings → Network → Network SDK .
- **2.** Tap **Registration** to enable the function.
- 3. Set Communication Port.

#### What to do next

Reboot the device to take the settings into effect.

# 4.8 Set Ping Test

You can check the platform network is normal or not via ping test.

- 1. Tap Settings → Network → Ping Test .
- 2. Enter target host address (IP address or domain name).
- 3. Tap START.
- 4. Check Enable Info. Auto Scrolling. The information will scroll to display automatically.

# **Chapter 5 System Settings**

# 5.1 Set Positioning

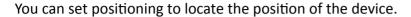

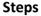

- 1. Tap Settings → Network → Positioning Service .
- 2. Enable Positioning Service.
- 3. Select Mode.

 $[]_{\mathsf{Note}}$ 

If you switch the positioning mode, it will take effect after rebooting positioning service.

**4. Optional:** Tap **Settings** → **System** → **GPS Overlay** to enable GPS overlay.

#### Result

The positioning information will be overlaid on the live view image.

# 5.2 Enable Indicator

Enable indicator to indicate the device status.

#### **Steps**

- 1. Tap Settings → System → Indicator .
- 2. Select Enable.

 $\bigcap_{\mathbf{i}}_{\mathsf{Note}}$ 

Refer to "Quick Start Guide" for the indicator status and colors.

# 5.3 Enable IR Light

You can enable IR light to supplement light for record at night or in dim environment.

- 1. Tap Settings → System → IR Switch.
- 2. Select **Disable**, **Enable**, or **Auto** according to the actual needs.

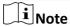

- If you select **Auto**, IR light will be enabled only when the environment is dim and recording or remote live view starts.
- If you select **Enable**, no matter how the environment light is, once you start recording, IR light will be enabled.

# 5.4 Switch USB Mode

You can switch the device to USB mode to import or export data.

#### **Before You Start**

Connect the device to the computer via data cable.

### **Steps**

- 1. Tap Settings → Device → USB Flash Drive Mode .
- 2. Tap Enable USB Flash Drive Mode.

# 5.5 Set Volume

You can adjust the volume of recording, taping, capture, file playback, etc.

# **Steps**

- 1. Tap Settings → System → Volume .
- 2. Slide the bar to adjust Media Volume and System Volume.
  - If you disable **Media Volume**, there is no sound when you play back video and audio.
  - If you disable **System Volume**, there is no sound when you press buttons.

# **5.6 Set Voice Prompt**

You can enable or disable the voice prompt when you record, tape, or set tag.

### **Steps**

- 1. Tap Settings → System → Voice Prompt .
- 2. Select **Enable** or **Disable** according to the actual needs.

#### Result

If you enable voice prompt, when you start or stop recording and taping, or when you start or stop tag, there will be voice prompt.

# 5.7 Set Airplane Mode

When airplane mode is enabled, dialing, Wi-Fi, and bluetooth will be disabled automatically.

### **Steps**

- 1. Tap Settings → Network → Network and Internet .
- 2. Enable or disable Airplane Mode.

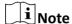

When the device is accessed via Body Camera Assistant or it is switched to USB mode, airplane mode is enabled automatically. After you exit from Body Camera Assistant or USB mode, airplane mode is disabled automatically.

# 5.8 Set Bluetooth

You can connect bluetooth headset to the device.

#### **Before You Start**

Prepare the bluetooth headset by yourself.

### **Steps**

- 1. Enable bluetooth in two ways.
  - Tap **Settings** → **Network** → **Bluetooth** to enable the function.
  - Tap in the notification center to enable the function.
- 2. Select a device to pair from the available devices list.

Note

After bluetooth headset is connected, the headset will be used for two-way audio with the platform by default.

# **5.9 Set Encoding Parameters**

# 5.9.1 Set Video Encoding Type

Select video encoding type according to your needs.

- 1. Tap Settings → System → Video Encoding Type .
- 2. Select H.264 or H.265.

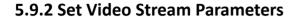

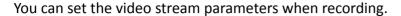

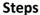

- 1. Tap Settings → Media → Video Stream .
- 2. Set Resolution, Scheduled Record Length, and Max. Bit Rate.

Note

You can also set video stream parameters on **Camera** page. Tap on the upper right corner to set the parameters.

# 5.9.3 Set Network Stream Parameters

You can set the network stream parameters when previewing the device via platform.

### **Steps**

- 1. Tap Settings → Media → Network Stream .
- 2. Set Stream Type, Resolution, Frame Rate, and Max. Bit Rate.

Note

You can also set network stream parameters on **Camera** page. Tap on the upper right corner to set the parameters.

# **5.10 Set Camera Parameters**

You can set picture auto upload, camera sound, and image resolution.

### **Before You Start**

If you want to upload the captured pictures to the platform, connect the device to platform first. Refer to "Connect to EHome Platform" for details.

#### Steps

- 1. Tap Settings → Media → Camera .
- **2. Optional:** Check **Picture Auto Upload**. The captured pictures will be uploaded to the platform automatically.
- 3. Optional: Check Enable Camera Sound.
- 4. Set Image Resolution.

 $\square$ iNote

You can also set camera parameters on **Camera** page. Tap on the upper right corner to set the parameters.

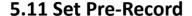

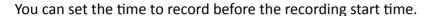

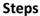

- 1. Tap Settings → System → Pre-record .
- 2. Select the pre-record duration.

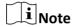

If you have disabled pre-record before, and then enable pre-record, you need to reboot the device to take the new settings into effect.

# 5.12 Set Post-Record

You can set the time to record after the recording end time.

# **Steps**

- 1. Tap Settings → System → Post-record .
- 2. Select the post-record duration.

# 5.13 Set Overwritten Record

You can enable overwritten record to keep recording when the available memory is insufficient, and the former recorded videos will be overwritten.

# **Steps**

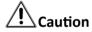

- If you enable overwritten record, back up the important data in time, or they will be overwritten.
- If you disable overwritten record, enable auto alarm. When the device alarms that the storage is full, format storage media or remove some files.
- 1. Tap Settings → System → Overwritten Record.
- 2. Select Enable.

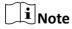

The tagged videos will not be overwritten.

# 5.14 Set Quick Charging Mode

Tap **Settings** → **System** → **Quick Charging Mode** to enable or disable the function. It is enabled by default. In quick charging mode, all the power consuming functions, such as network, record, positioning, etc., will be disabled automatically.

# 5.15 Set USB Debug

If you want to view the debug log, enable USB debug mode.

### **Steps**

- 1. Tap Settings → System → USB Debug.
- 2. Select Enable or Disable.

# 5.16 Set USB Device Read-Only Mode

After switching to USB mode, you can set USB device read-only mode to allow the video, audio, and picture files readable only.

# Steps

- 1. Tap Settings → System → USB Device Read-Only.
- 2. Select Enable or Disable.

### **Enable**

After switching to USB mode, the video, audio, and picture files can only be read, and cannot be written.

#### Disable

After switching to USB mode, the video, audio, and picture files can be read and written.

# 5.17 Set System Language

You can select system language.

- 1. Tap Settings → System → Language .
- 2. Select language according to your needs.

# **Chapter 6 Alarm Settings**

# 6.1 Set Auto Alarm

Enable auto alarm, and alarm will be triggered when the device storage capacity is full or the battery power is low.

# **Steps**

- 1. Tap Settings → System → Alarm Switch .
- 2. Select Enable.

#### Result

Voice alarm will prompt when the device storage capacity is full or the battery power is low.

# 6.2 Set Manual Alarm

In emergency, press **SOS** button on the device side to upload the alarm signal to the connected platform.

**i**Note

Connect the device to the platform first. Then the alarm signal can be uploaded.

# **Chapter 7 Maintenance**

# 7.1 View Device Information

Tap **Settings** → **Device** → **Device Information** to view device information such as model, serial No., software version, etc.

# 7.2 Export Battery Status Information

You can export the battery status information to the local storage.

### Steps

- 1. Tap Settings → Device → Export Battery Info.
- 2. Tap EXPORT to export the battery status information.

#### Result

The "batteryTrack.xls" file will be generated in the root directory of internal SD card.

# 7.3 Enable Password

You can enable password verification when playing back files, logging in to body camera assistant, logging in to client, and restoring to factory settings.

#### **Steps**

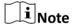

It is recommended to enable password for data security.

- 1. Tap Settings → System → Password.
- 2. Tap Enable Password.
- **3.** Enter the device password and tap **OK** to enable the function.

### Result

When you play back files, log in to body camera assistant, log in to client, or restore device to factory settings, you need to enter the right password to get the permission.

# 7.4 Edit Password

It is recommended to edit device password regularly to raise data security.

#### **Steps**

1. Tap Settings → System → Password.

- 2. Tap Change Password.
- 3. Enter old password and new password, and confirm the new password.
- **4.** Tap **OK**.

| $\overline{}$ | $\sim$ | 1     |
|---------------|--------|-------|
|               | •      |       |
|               |        |       |
|               | 1      | Note  |
|               | _      | INDIC |

Next time you log in to the device, use the new password.

# 7.5 Upgrade

You can upgrade the device version.

# **Before You Start**

- Import the upgrade file to the device.
- Ensure the device battery power is larger than 20%.

#### **Steps**

- 1. Tap Settings → Device → System Upgrade .
- 2. Tap SELECT UPGRADE PACKAGE.
- **3.** Select the upgrade file from the saved path.
- 4. Tap Install Now.

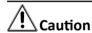

- Ensure the device battery power is larger than 20% before upgrade.
- The upgrade process will continue for 1 to 10 minutes. DO NOT shut down the device. After upgrade finishes, the device will reboot automatically.

# 7.6 Export Log

You can export log to the local storage.

#### **Steps**

- 1. Tap Settings → Device → Export Log.
- 2. Select the folder to save the log, and tap **EXPORT**.
- **3.** Tap **EXPORT** on the popup message box.

### Result

Log will be exported to the selected folder, and is named as "error\_date\_log.zip", such as "error\_20191219\_log.zip".

# 7.7 Restore Device Settings

You can restore the device to default settings or factory settings.

### **Steps**

- 1. Tap Settings → Device → Param Reset .
- 2. Select restoration mode.

### **Restore Factory**

Tap **Restore Factory**, and tap **OK** to restore all the parameters to factory settings.

#### **Restore Default**

Tap **Restore Default**, and tap **OK** to restore the parameters except network parameters, bluetooth, device password, etc. to factory settings.

# 7.8 Synchronize Time Automatically

You can set auto time synchronization when the device time is not accurate.

### **Steps**

- 1. Tap Settings → Device → Date and Time .
- 2. Tap Auto Date & Time.
- 3. Select auto time synchronization mode.
  - Select **Use Network** if the device connects to internet via dialing.
  - Select **Use GPS** if the device has been enabled GPS.

# 7.9 Shut down and Sleep

#### 7.9.1 Shut down

After the device starts up, hold on the device side to shut it down.

# 7.9.2 Shut down Forcedly

If the device cannot be shut down normally, you can hold on the device side for 15 seconds to shut it down forcedly.

# 7.9.3 Sleep Manually

After the device starts up, press ( ) on the device side to sleep the device.

# 7.9.4 Sleep Automatically

You can set the device to sleep automatically to save power if there is no operation within a certain time.

#### **Steps**

- 1. Tap Settings → System → Sleeping.
- 2. Select time.

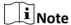

If you select **N.O.**, the screen will always on no matter if there is operation or not.

# Result

If no operation is done within the set time, the device will sleep automatically.

# 7.9.5 Wake up

When the device is sleeping, you can press any button to wake it up.

# 7.10 Install Software

The device is embedded with Android system. You can install related application software on the device.

# **Before You Start**

Save the apk file of the software in the local storage.

# **Steps**

- 1. Tap Settings → Device → Software Installation .
- 2. Select the software apk file, and operate according to the prompt.

# 7.11 View Application

You can view the information of the applications installed on the device.

- 1. Tap Settings → Device → Application .
- **2.** Tap the application to view the information.

# **Chapter 8 Operation via Body Camera Assistant**

You can set the parameters of body camera and back up files via body camera assistant (hereinafter referred to as software) installed on the computer.

# 8.1 Login

Log in to the device via the software.

#### **Before You Start**

The device has been started up.

### Steps

- 1. Connect the device to computer via data cable.
- 2. Run the software.
- 3. Click Recognize device.
- 4. Click Device ID or Police ID.
- 5. Enter device password.
- 6. Click Login.

# 8.2 Format Storage Media

When the storage media is full, format it to clear the data.

### **Steps**

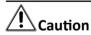

Back up the files in the storage media first to avoid data loss.

- 1. Click Device Configuration → System Settings .
- 2. Click Format.
- 3. Enter device password.
- 4. Click OK.

# 8.3 Set Video and Network Transmission Parameters

You can set video or network transmission parameters.

#### **Steps**

- 1. Click Device Configuration → Device Information .
- 2. Set video parameters.

Video Res.@Frame Rate

The higher the video resolution and frame rate is, the clearer the video is, and the larger the storage capacity needs.

#### **Bitrate**

The higher the bitrate is, the better the transmitted image quality is, and the larger the storage capacity occupies.

**3.** Set network transmission parameters.

#### Net Transfer Res.@Frame Rate

The higher the resolution and frame rate is, the better the transmitted image quality is, and the longer the transmission time is.

#### **Net Transfer Bitrate**

The higher the bitrate is, the better the network uploaded image quality is, and the larger the bandwidth occupies.

### **Network Transmission Stream Type**

If you select **Video Stream**, only video is transmitted. If you select **Audio & Video Stream**, both video and audio are transmitted.

| 4. | Select Video Encoding Type. H.264 and H.265 are selectable.                                 |  |  |
|----|---------------------------------------------------------------------------------------------|--|--|
|    | Note                                                                                        |  |  |
|    | After changing the video encoding type, reboot the device to take the settings into effect. |  |  |
| 5. | Click Save.                                                                                 |  |  |

# 8.4 Backup

You can back up the files of the device.

# 8.4.1 Download to Computer

You can download the device local files to the computer via the software.

- 1. Click Media Information.
- 2. Set the start time and end time.
- **3.** Select file type.
- 4. Click Search.
- 5. Check the file(s) to download, or check Select All, and click Download.
- **6.** On the popup **File Download** interface, click to select the saving path, and click **OK**.
- 7. You can operate the following options.
  - Click **Clear** to clear all the selected file(s).
  - Click × to delete the single file.
  - Click Cancel to cancel the download.

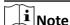

During the download, there will appear a red circle with a number on the upper right corner of the main interface. The number on the red circle represents the number of file(s) to be downloaded. When the red circle and number disappear, the file(s) have finished download. Then you can view the downloaded file(s) under the local file saving path in the computer.

# 8.4.2 Switch USB Mode

You can copy files from the computer to the device, or copy files from the device to the computer via USB mode.

# **Steps**

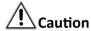

The device can only be used as a USB device after it is switched to USB mode. The local operations will stop.

- 1. Click Switch USB Mode.
- 2. Click OK.

#### Result

The device can be used as a USB device after it is switched to USB mode. You can view or copy files.

# 8.4.3 Set File Saving Path

You can change the local file saving path.

#### **Steps**

- 1. Click 💿 .
- 2. Click to select Local File Saving Path.
- 3. Click Save.

# 8.5 Connect to EHome Platform

EHome is the platform access protocol. You can log in to the device via EHome platform to preview, receive alarms, and so on.

#### **Before You Start**

- Set the platform. Refer to the platform user manual for details.
- Ensure the device can communicate with the platform normally.

#### **Steps**

1. Click Device Configuration → Platform Settings .

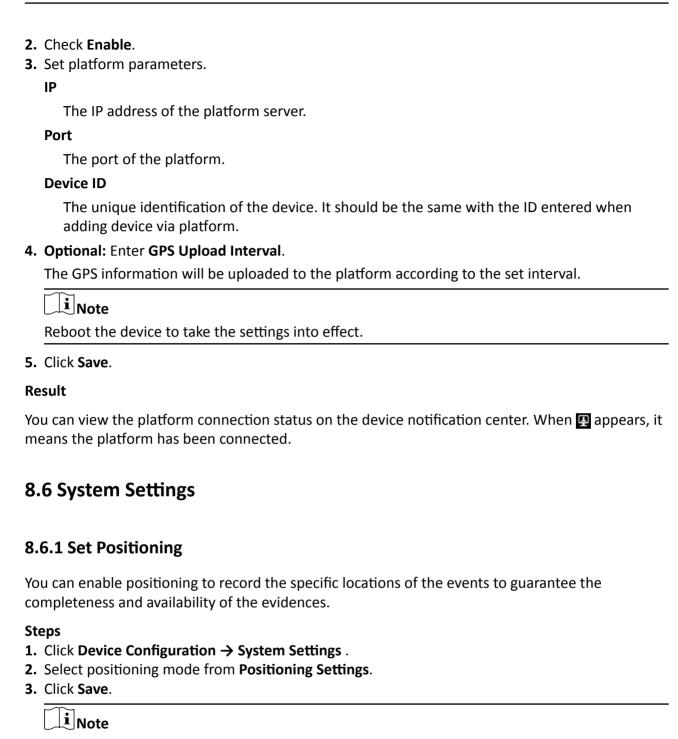

If positioning failed, move the device to a wide place to guarantee the positioning signal can be

received.

# 8.6.2 Set IR Light

When the environment is dim or dark, you can enable IR light to get a clear video.

### **Steps**

- 1. Click Device Configuration → System Settings .
- 2. Select Infrared Settings.

#### Close

Disable IR light.

# Open

Only when record starts, will IR light be enabled.

#### Auto

IR light will be enabled automatically.

3. Click Save.

# 8.6.3 Set Auto-Logout Time

You can set auto-logout time during which the device will sleep if there is no operation.

### **Steps**

- 1. Click Device Configuration → System Settings .
- 2. Select Auto-Logout.
- 3. Click Save.

# Result

During the set time, if there is no operation, the device will sleep automatically.

# 8.6.4 Set Video Stream Parameters

You can set the local record parameters, such as pre-record, post-record, and video clip time.

#### **Steps**

- 1. Click Device Configuration → System Settings .
- 2. Set the following parameters.

#### Pre-Record

The time before the record starts.

#### Post-Record

The time after the record ends.

#### **Video Clip Time**

The max. time length of the video file.

### 3. Click Save.

# 8.6.5 Set Operation Password

You can enable or disable password verification.

# **Steps**

- 1. Click Device Configuration → System Settings .
- 2. Set Operation Password.

# Open

You need to enter device password to verify when you format device storage, restore default parameters, restore to factory settings. etc.

#### Close

Password verification is not required.

3. Click Save.

# 8.6.6 Set LED Indicator

Enable LED indicator if you need to judge the device status via indicators.

### Steps

- 1. Click Device Configuration → System Settings .
- 2. Set LED Light.
- 3. Click Save.

#### Result

If the function is enabled, LED indicators will show different colors in various status. Refer to the quick start guide for details.

# 8.6.7 Set GPS Time Synchronization

If GPS is enabled, the device can synchronize time with the GPS time.

#### **Before You Start**

Enable GPS. Refer to "Set Positioning" for details.

- 1. Click Device Configuration → System Settings .
- 2. Set GPS Synchrony.
- 3. Click Save.

# 8.7 Other Settings

# 8.7.1 Synchronize Time

You can synchronize time when the device time is not accurate.

#### Steps

- 1. Click Device Configuration → Time Settings .
- 2. Select synchronization mode.
  - Select **Auto Time Synchrony**, and click **Save**.
  - Select Manual Time Synchrony, and set Date Time and Time Zone.

|   | • |          |
|---|---|----------|
|   |   | A1 - 4 - |
|   | _ | Note     |
| _ |   |          |

You need to disable Auto Date & Time of the device in Settings → Device → Date and Time .

3. Click Save.

# 8.7.2 Edit Login Password

You are recommended to change the device password regularly to guarantee data security.

# **Steps**

- 1. Click Device Configuration → Security Settings .
- 2. Enter Current Password and New Password.
- 3. Click Save.

| $\sim$ | $\sim$ |          |
|--------|--------|----------|
|        | •      |          |
| 1      |        | NI - + - |
| _      | _      | Note     |

The device password only supports numbers.

# 8.7.3 Restore Factory Settings

When there are exceptions of the device due to parameters error, you can restore the device to factory settings.

- 1. Click Device Configuration → System Settings .
- 2. Click Factory Default.
- 3. Enter device password in the popup window, and click OK.

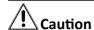

All the parameters of the device will be restored to factory settings. Operate the function with care.

# 8.7.4 Set Device Information

You can view the device version, or edit user ID and device ID.

# **Steps**

- 1. Click Device Configuration → Device Information .
- 2. View the device version, or edit Police ID and Device ID.

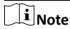

Up to 32 characters are allowed for the police ID and device ID.

3. Click Save.

# 8.8 Logout

# 8.8.1 Switch Login Device

You can switch to the other device to log in.

Click on the main menu. Select **Switch Device** to return to the login interface. Recognize other device and log in.

# 8.8.2 Logout

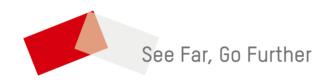